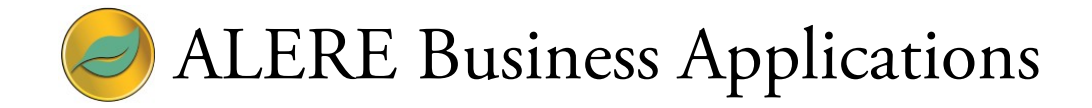

# White Paper Progress Billing

August 15, 2017

TIW Technology, Inc. 769 Youngs Hill Road, Easton, PA 18040 610-258-5161

# Progress Billing

Progress billings consists of a series of invoices that are prepared at different points in the process of a major project to seek payment for a percentage of work that has been completed so far.

A progress billing (invoice) shows the original contract amount and any changes, approved by the client, to that amount.

A Sales Order is used as the initial document from which progress billing invoices can be created.

# **Preparation for Progress Billing**

Follow these steps:

- 1. Add a Global Code Unit of Measure that will be used to convert the number of progress payments to 1 (example: PROG4 for four payments).
- 2. Verify that there is a Unit of Measure called *EACH* with a description of *Each*.
- 3. Create a conversion for PROG4 and EACH. (Example: 0.25000 for EACH = PROG4 and 4.00000 for PROG4 = EACH).
- 4. In Inventory add a stocking item to be used to bill for the job. Set the decimal quantity to 3 and on the *Location* tab set the selling unit of measure to PROG4.

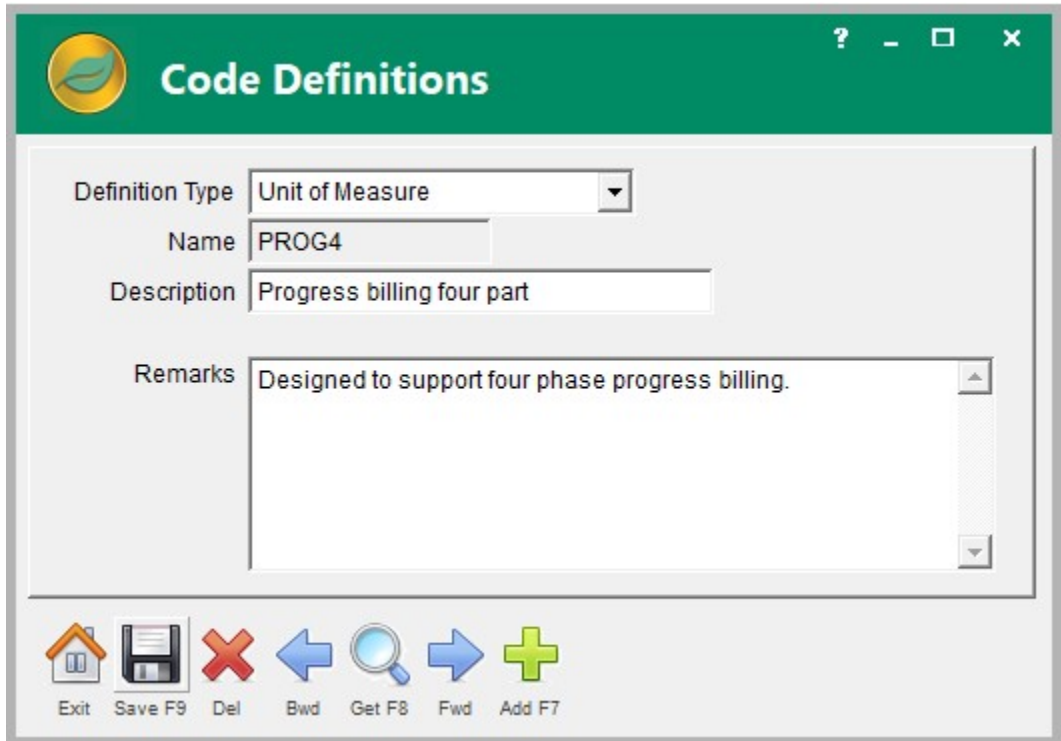

**Figure 1 Sample Unit of Measure**

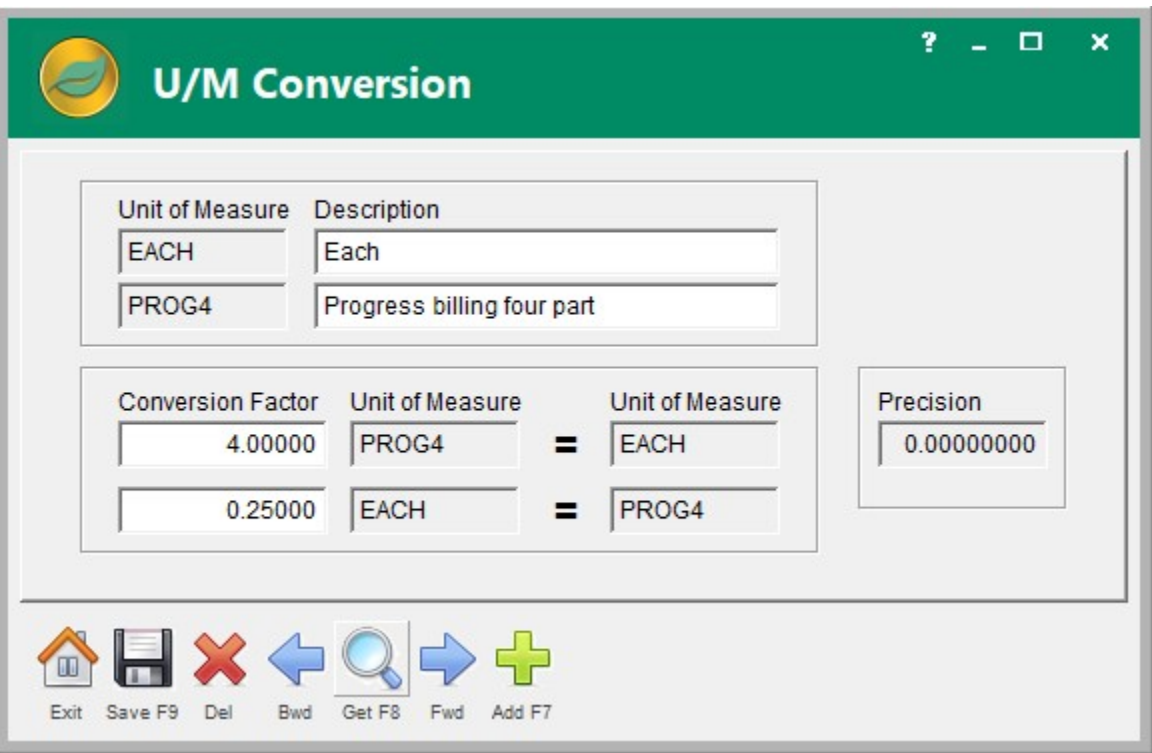

**Figure 2 Sample Unit of Measure Conversion**

# Operating Notes

This is an example of steps necessary to setup for progress billings.

Adjust the names and descriptions to meet your requirements.

# **Creating an Order**

Follow these steps to create an order from which progress billing invoices can be generated:

- 1. Add a new Sales Order.
- 2. Enter the item number, and quantity 1, to be used for billing on the Line tab once for each progress billing invoice to be generated.
- 3. Enter the amount for each billing invoice in the Regular Unit Price field.
- 4. Enter a line note for each line describing each invoice.
- 5. When done either save the order to leave the order in *Pending* status, or accept it to release the order.

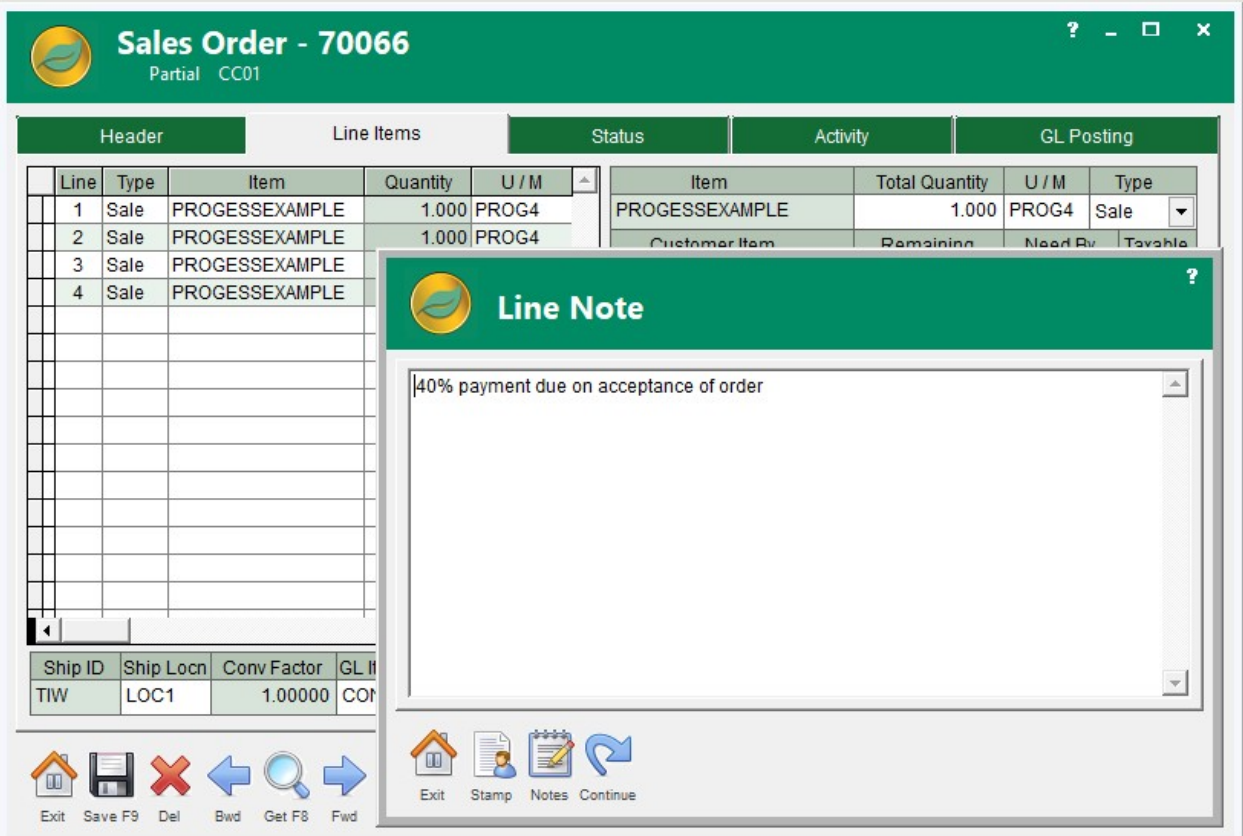

#### **Figure 3 Sample Sales Order**

## Operating Notes

Make sure the client does not unintentionally receive any discounts. For example, a Whole Order discount that may apply.

The line note descriptions will be printed on the order and invoices.

A description example may be: 40% payment due on acceptance of order.

# **Releasing progress billing invoices**

Follow these steps:

- 1. From the order *Status* tab, select the Invoice Only release function.
- 2. Select the line to release.
- 3. Release the line to create the invoice.

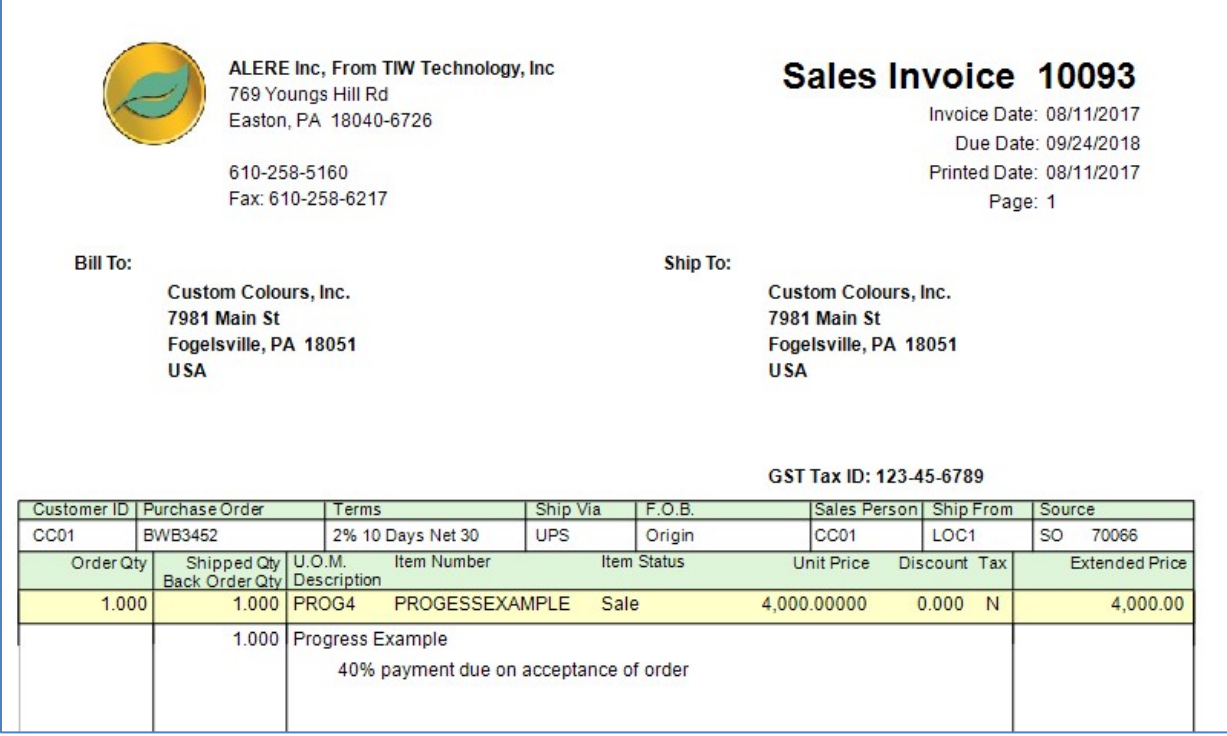

## **Figure 4 Sample Invoice**

# Operating Notes

Releasing the invoice recognizes the revenue which is posted to the general ledger.

The final invoice will show the order completed.

In the example each invoice will ship ¼ of the total.

When all four invoices have been created, they will add up to 1 and the item can be shipped.

When the project is considered complete, then select all the lines and ship the item from the sales order using the *Ship Only* release function.